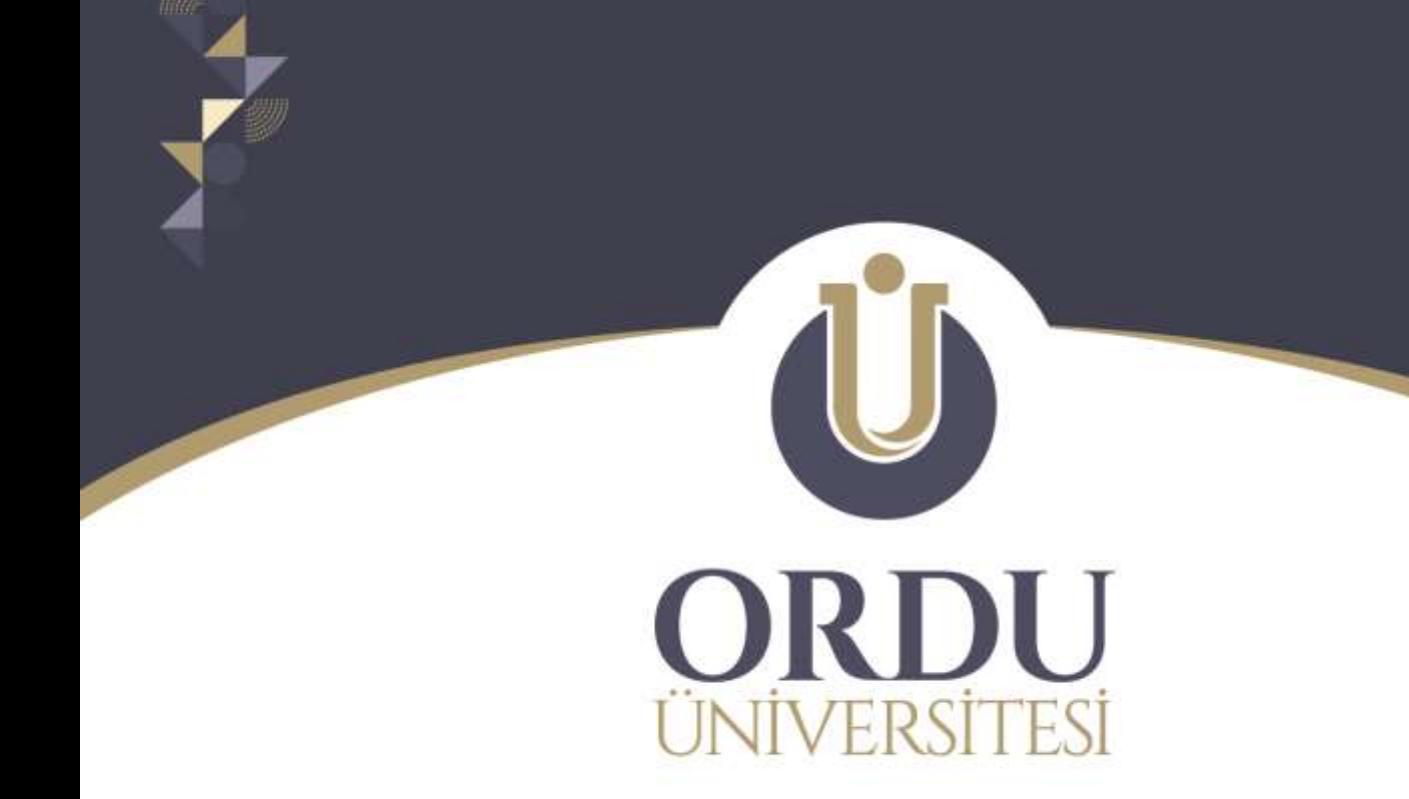

# **SAĞLIK BİLİMLERİ ENSTİTÜSÜ**

# **TEZ YAZIMI BİÇİMSEL DÜZENLEME REHBERİ**

**MART-2024**

#### **İÇİNDEKİLER**

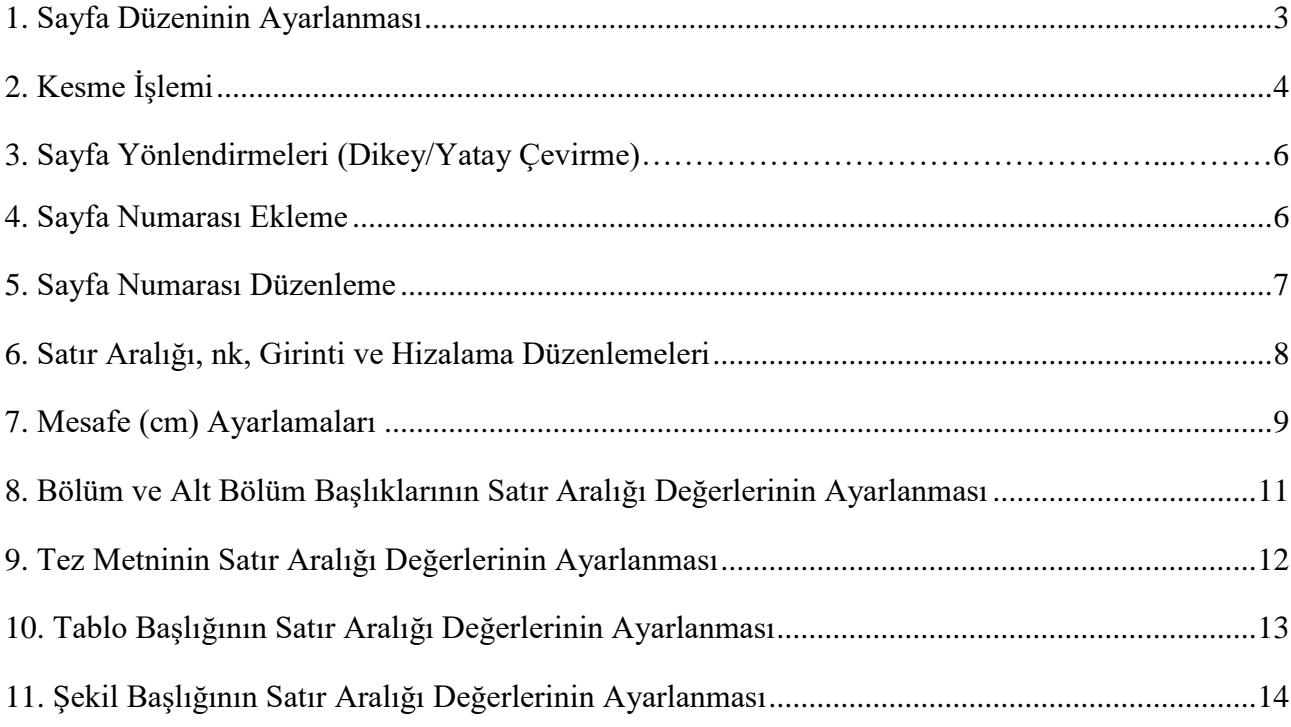

Bu rehber, tez yazımı sırasında bilinmesi gereken biçimsel düzenlemelerin nasıl yapılması gerektiği konusunda yardımcı olmak amacıyla hazırlanmıştır. Tezinizi yazarken [Yüksek Lisans ya da](https://sabe.odu.edu.tr/Page/109/tez_ve_seminer_yazim_kilavuzu)  [Doktora için hazırlanmış olan şablonları ve Tez Yazım Kılavuzunu](https://sabe.odu.edu.tr/Page/109/tez_ve_seminer_yazim_kilavuzu) detaylı bir şekilde incelemelisiniz. Tezinizi hazırlarken, Microsoft Office 365 kullanmanız önerilmektedir. Ordu Üniversitesi uzantılı, kurumsal öğrenci e-posta adresinizi kullanarak Office 365 temin etmek için [tıklayınız.](https://bidb.odu.edu.tr/Duyurular/71/office_365__microsoft_teams__ogrenci_eposta) 

#### **1. Sayfa Düzeninin Ayarlanması**

Tezinizin sayfa düzenini ayarlamak için aşağıdaki aşamaları takip edebilirsiniz.

<span id="page-2-0"></span>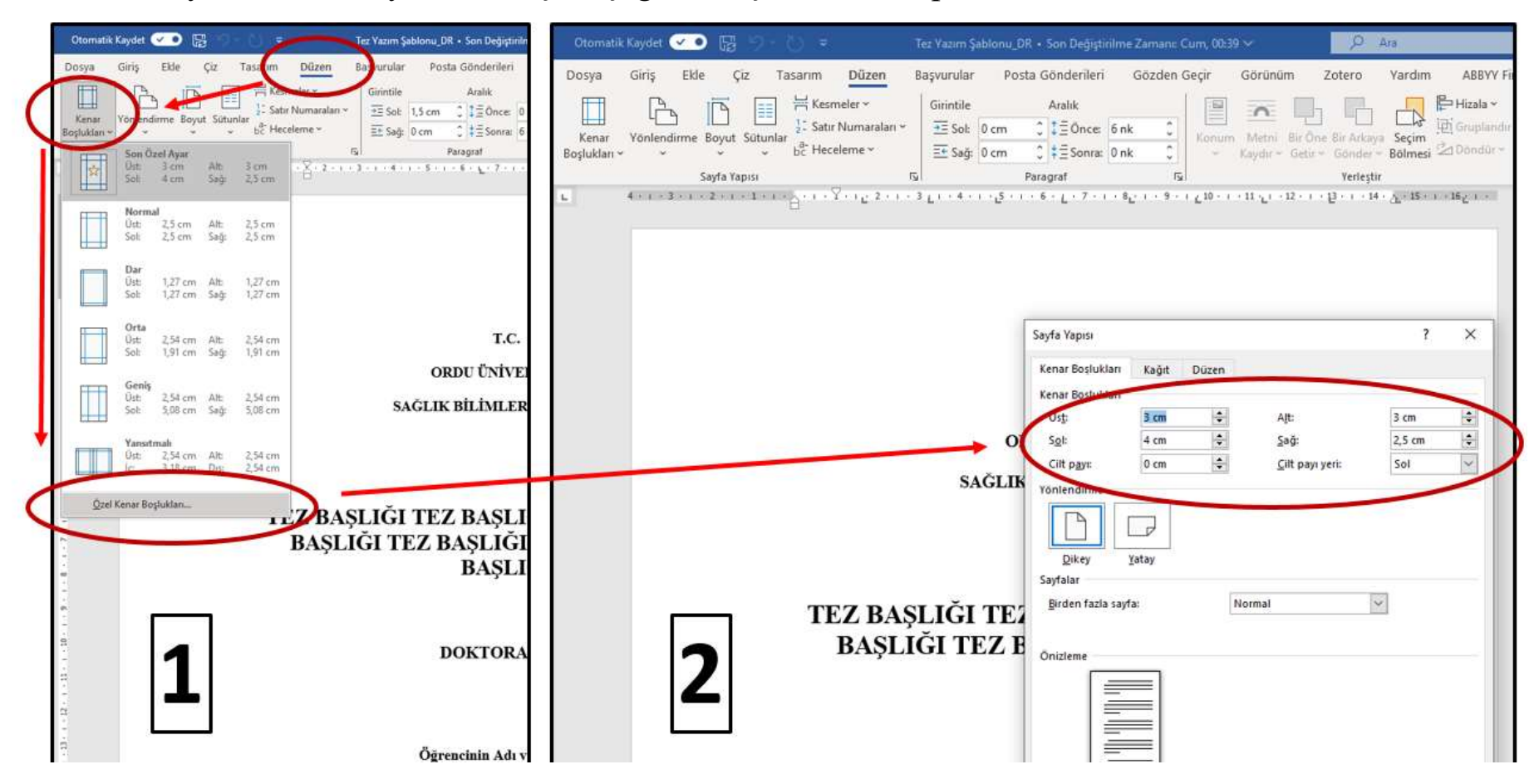

## **2. Kesme İşlemi**

Teziniz içindeki bazı sayfalarda, diğer sayfalardan farklı bir biçimsel düzenleme yapmak için kesme işlemi yapmanız gerekebilir (sayfayı yan çevirme, farklı bir sayfa numarası ya da sayı biçimi ekleme vb.). Kesme işlemi yapmak için aşağıdaki resmi inceleyiniz.

<span id="page-3-0"></span>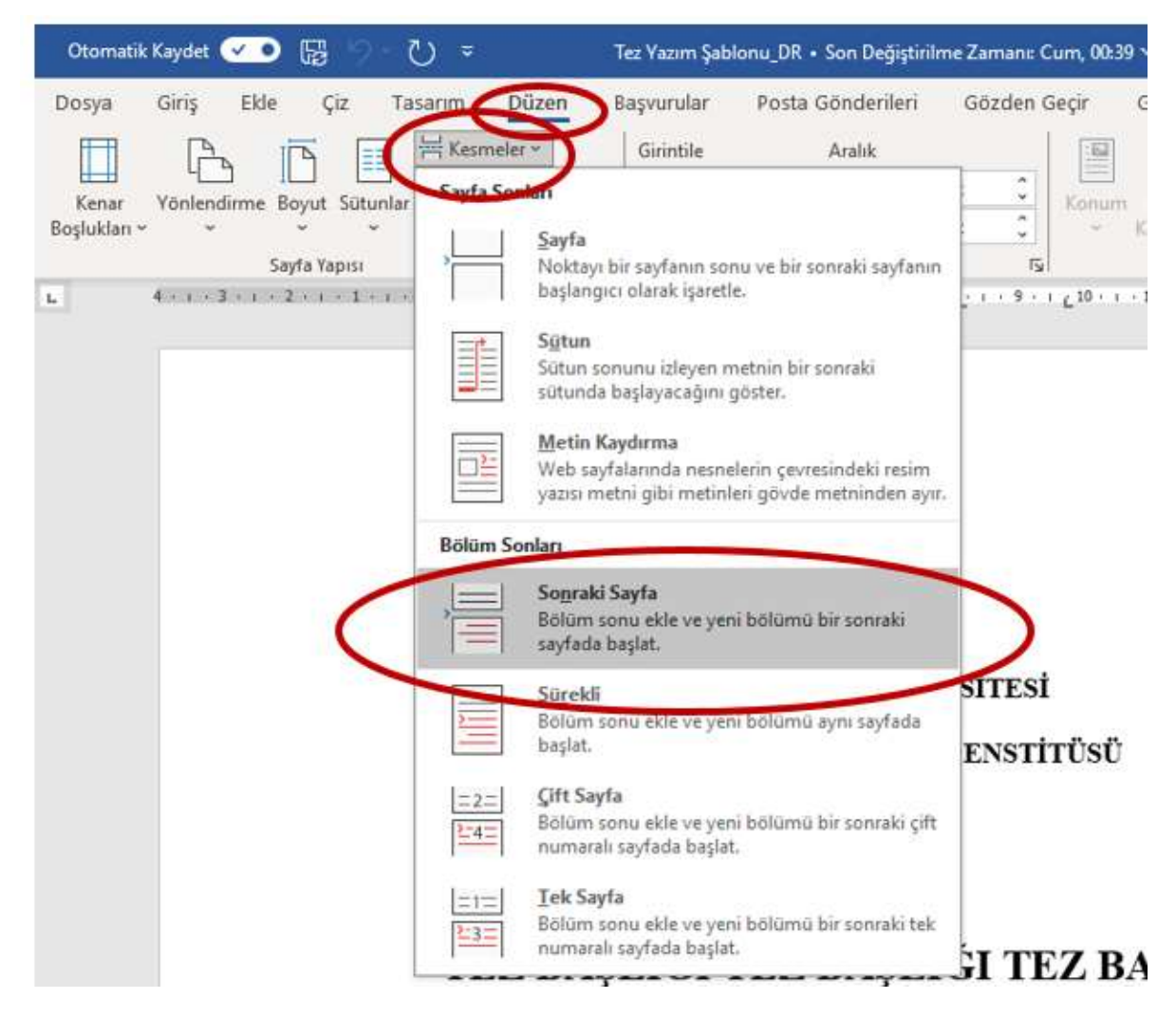

#### **3. Sayfa Yönlendirmeleri (Dikey/Yatay Çevirme)**

Kesme işlemi yaptıktan sonra aşağıdaki işlem sırası ile sayfanızı yan çevirebilirsiniz.

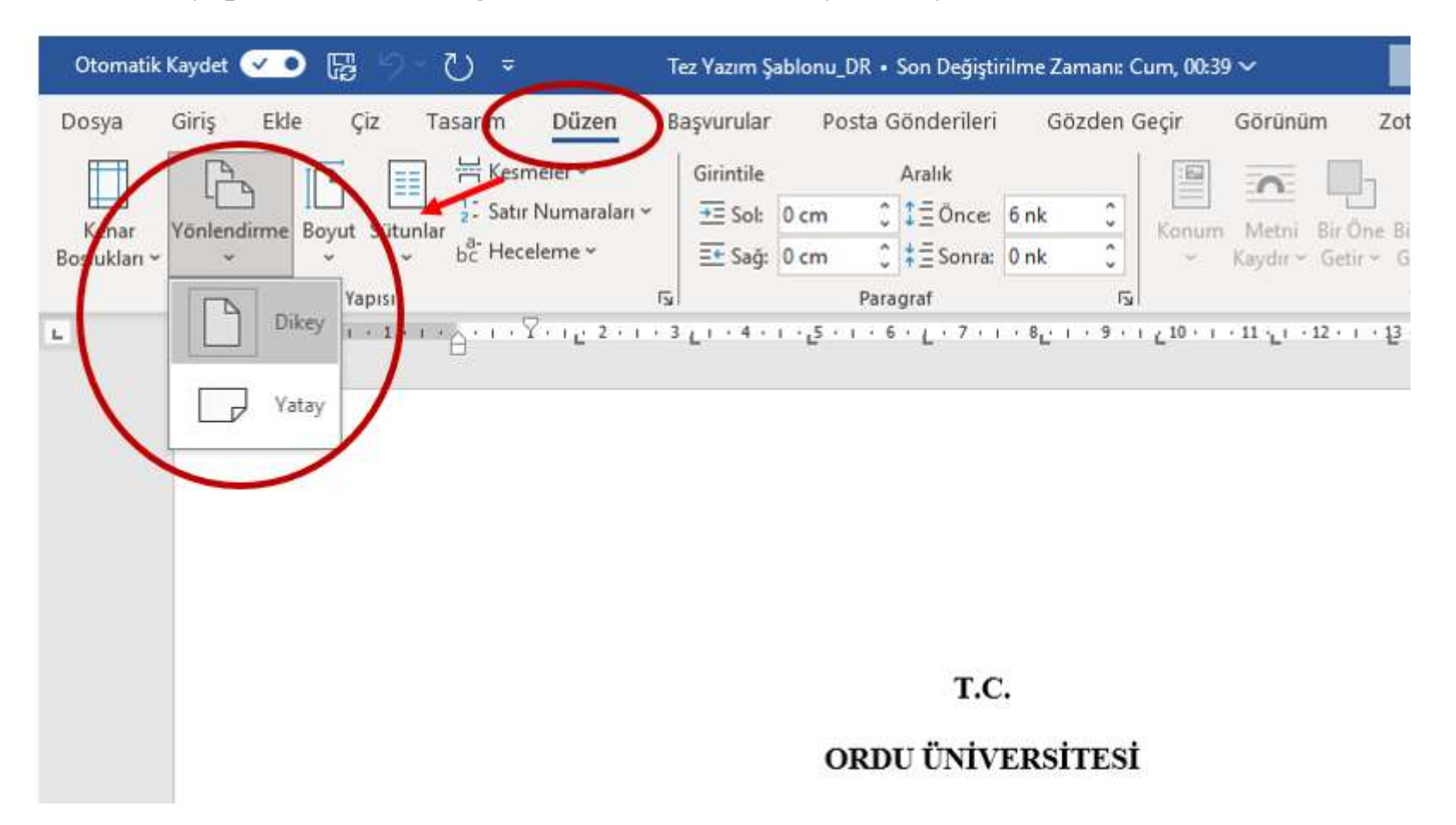

**Not:** Bir sonraki sayfada tekrar sayfayı dikey konuma getirmek için tekrar kesme işlemi yapmalısınız. Aksi halde sonraki sayfaların tamamı yan konumda olacaktır.

#### **4. Sayfa Numarası Ekleme**

Sayfa numaraları eklemek için aşağıdaki işlem sırasını takip edebilirsiniz.

<span id="page-5-0"></span>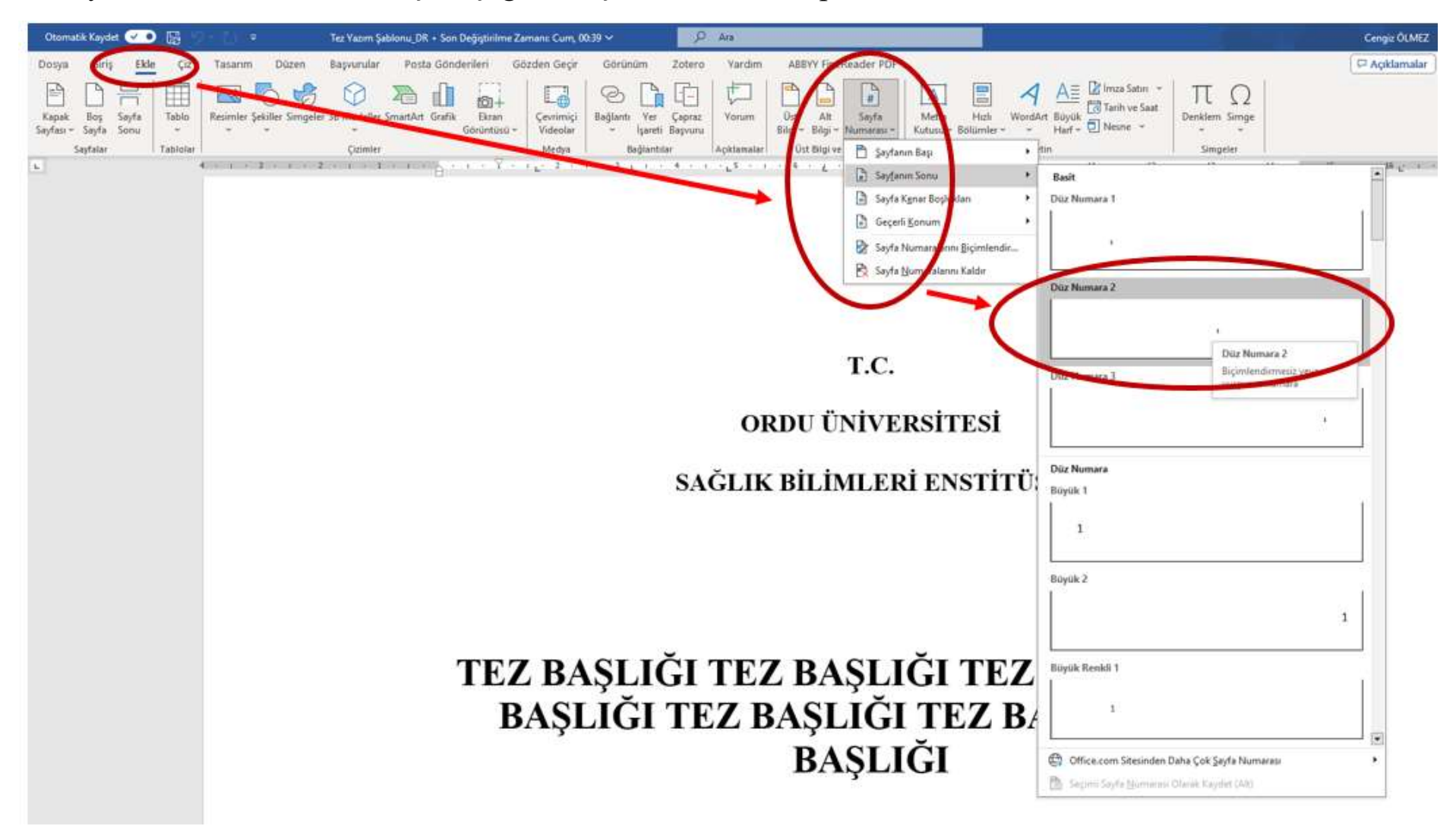

### **5. Sayfa Numarası Düzenleme**

Sayfa numaralarını düzenlemek için aşağıdaki işlemi yapmalısınız.

![](_page_6_Picture_21.jpeg)

<span id="page-6-0"></span>**Not:** Sayfa numaralarının sayı biçimleri arasında geçiş yaparken, ilgili sayfalarda kesme işlemi yapabilirsiniz.

#### **6. Satır Aralığı, nk, Girinti ve Hizalama Düzenlemeleri**

Satır aralığı, nk, girinti ve hizalama (sola, sağa, ortala) düzenlemeleri için aşağıdaki aşamaları takip edebilirsiniz.

<span id="page-7-0"></span>![](_page_7_Picture_2.jpeg)

### **7. Mesafe (cm) Ayarlamaları**

Tezinizi hazırlarken ihtiyaç duyacağınız "cm" ayarlamaları için, dosyanızın sol ve üst tarafında yer alan cetveli kullanabilirsiniz.

<span id="page-8-0"></span>![](_page_8_Picture_2.jpeg)

Word dosyasına cetvel eklemek için aşağıdaki resmi inceleyiniz.

![](_page_9_Picture_1.jpeg)

## **8. Bölüm ve Alt Bölüm Başlıklarının Satır Aralığı Değerlerinin Ayarlanması**

<span id="page-10-0"></span>![](_page_10_Picture_12.jpeg)

<span id="page-11-0"></span>![](_page_11_Picture_10.jpeg)

## **9. Tez Metninin Satır Aralığı Değerlerinin Ayarlanması**

## **10. Tablo Başlığının Satır Aralığı Değerlerinin Ayarlanması**

<span id="page-12-0"></span>![](_page_12_Picture_15.jpeg)

## **11. Şekil Başlığının Satır Aralığı Değerlerinin Ayarlanması**

<span id="page-13-0"></span>![](_page_13_Picture_19.jpeg)